## **二階段認證-應用程式設定**

- 1、登入Office365 <https://www.office.com/>
- 2、點選右上方圖像(1),點選檢視帳戶(2)

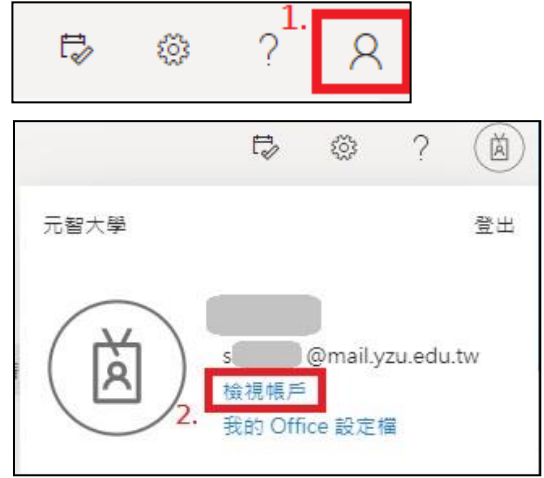

2、 進入帳戶頁面後,在安全性資訊區塊點選**更新資訊**

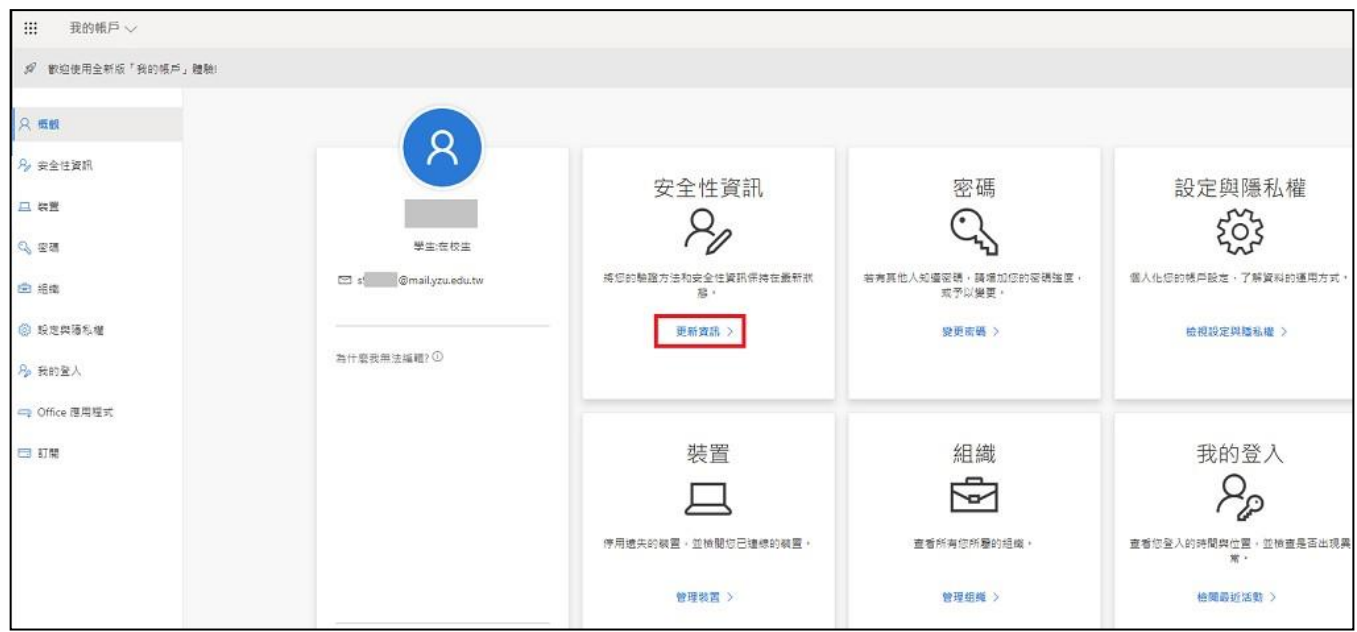

3、安全性資訊頁面會顯示目前已有的驗證方式,正常使用狀況下會有一組預設(初始)的應用程式密碼 (若未使用,可將此刪除),也可在此介面變更您驗證用的手機號碼,本文介紹新增應用程式密碼, 請點選「+新增方法」:

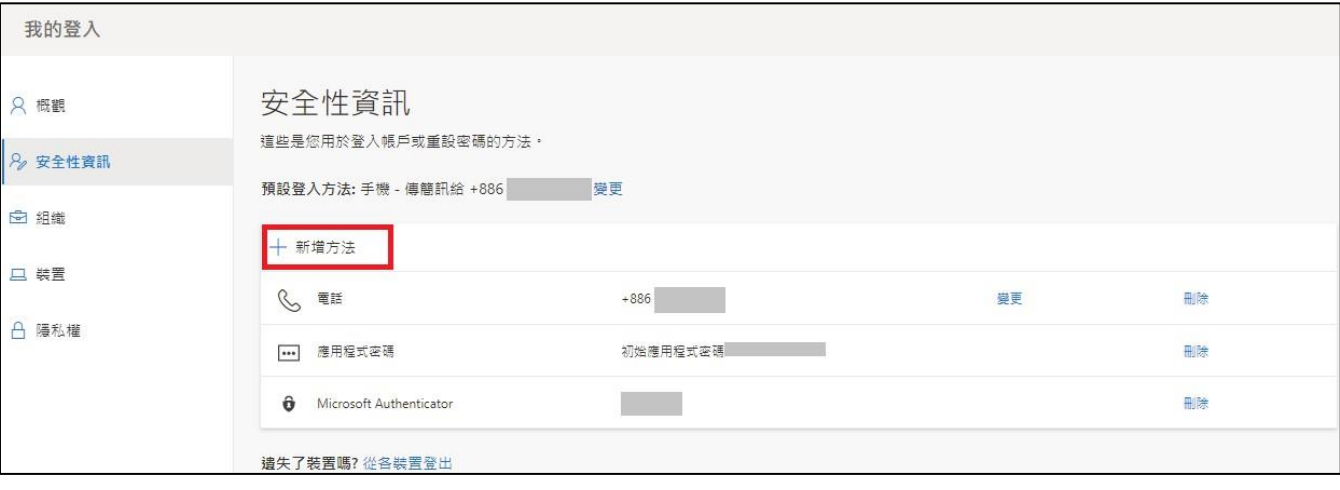

## 4、 在此請選擇應用程式密碼:

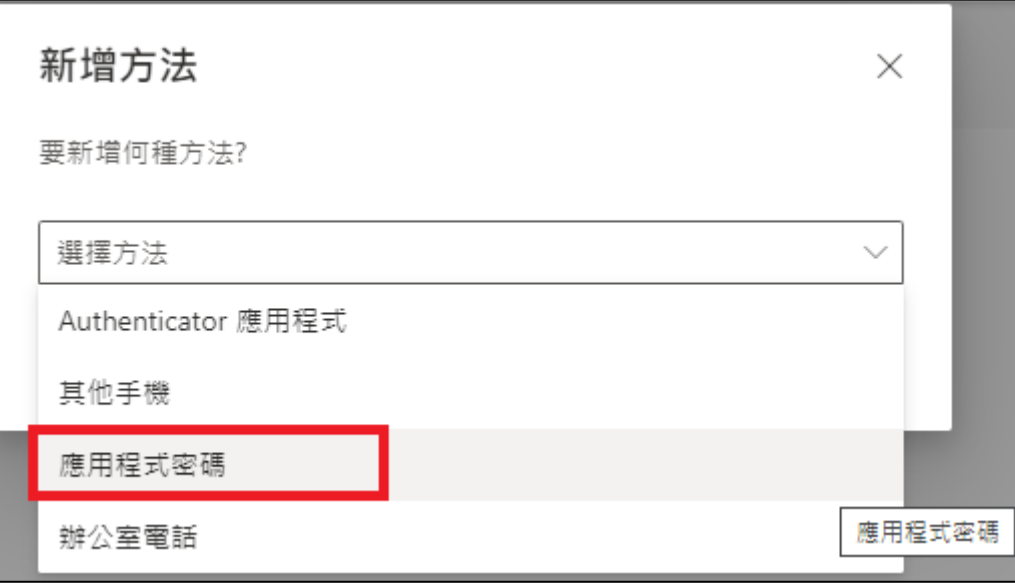

5、 點選**加入:**

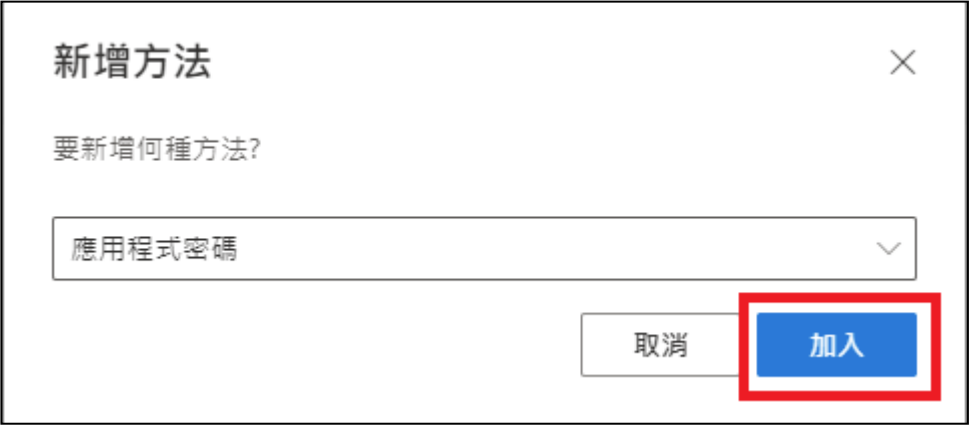

6、請先輸入使用這組密碼的應用程式或用途(可自訂),長度限制為 8~16 個字元, 在此以 OfficeOutlook 2016 為例。

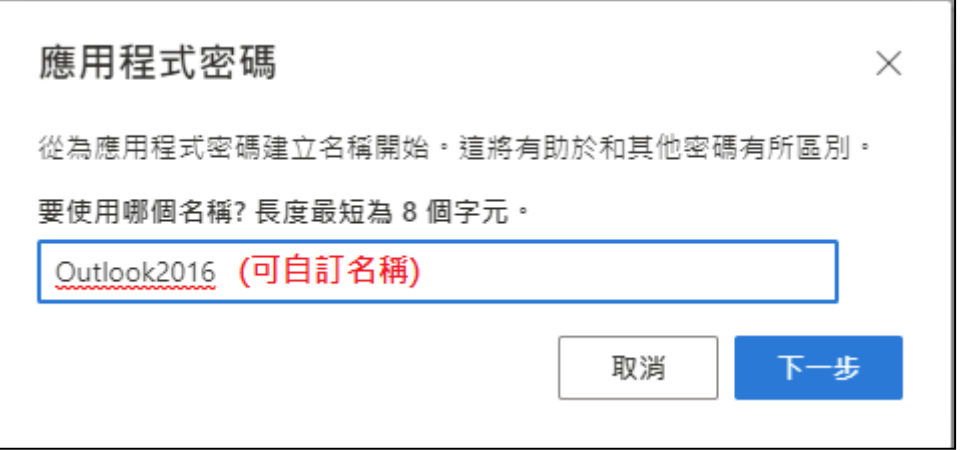

7、系統會自動產生一組密碼,請先將此串密碼複製下來並妥善保管,**之後將再也無法查詢此密碼**, 只能重新建立一組新的:

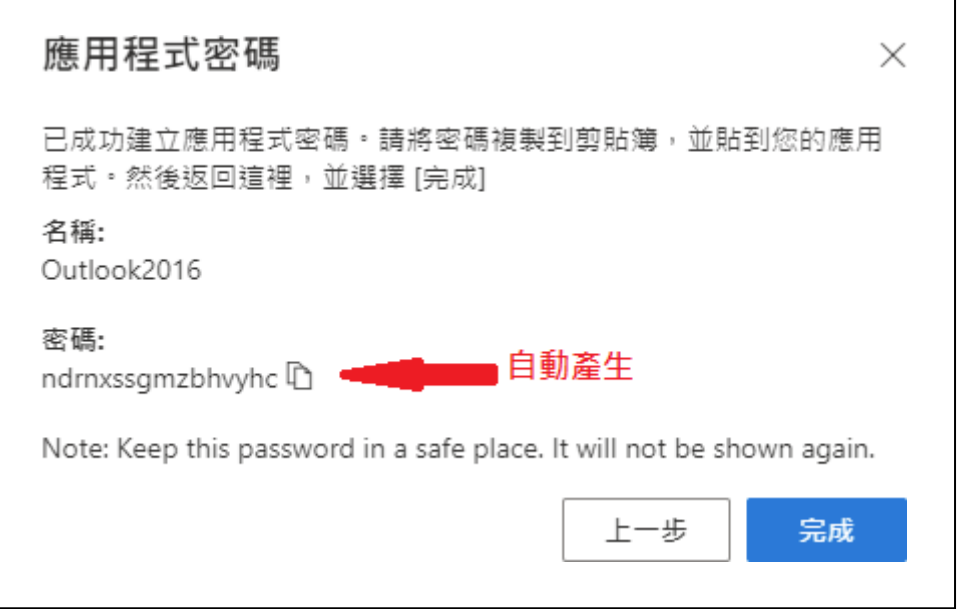

8、紀錄好密碼後,打開 Outlook 2016 的帳戶設定頁面,輸入電子郵件地址及剛剛所產生的應用

程式密碼後,按下一步完成設定。

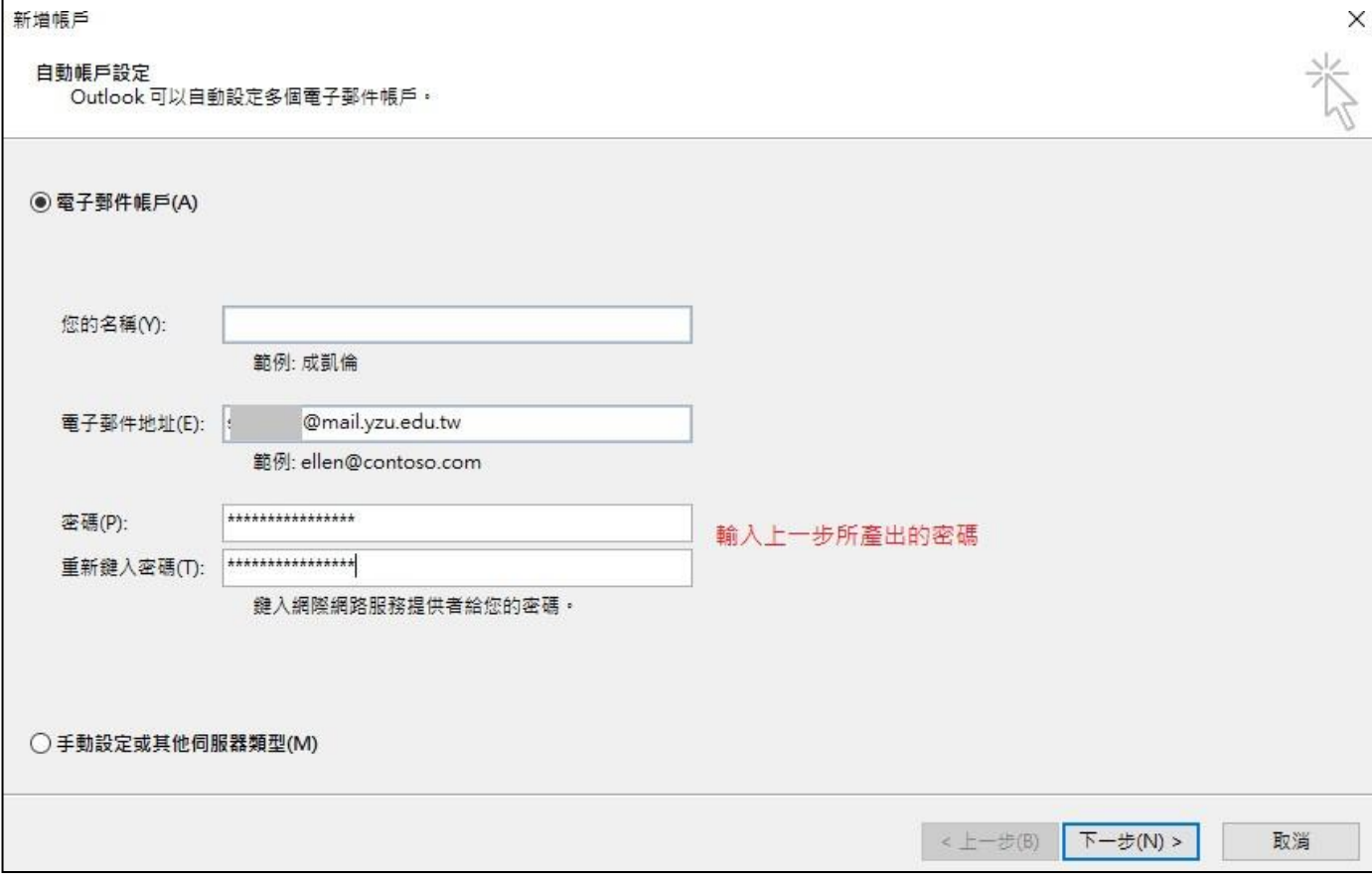

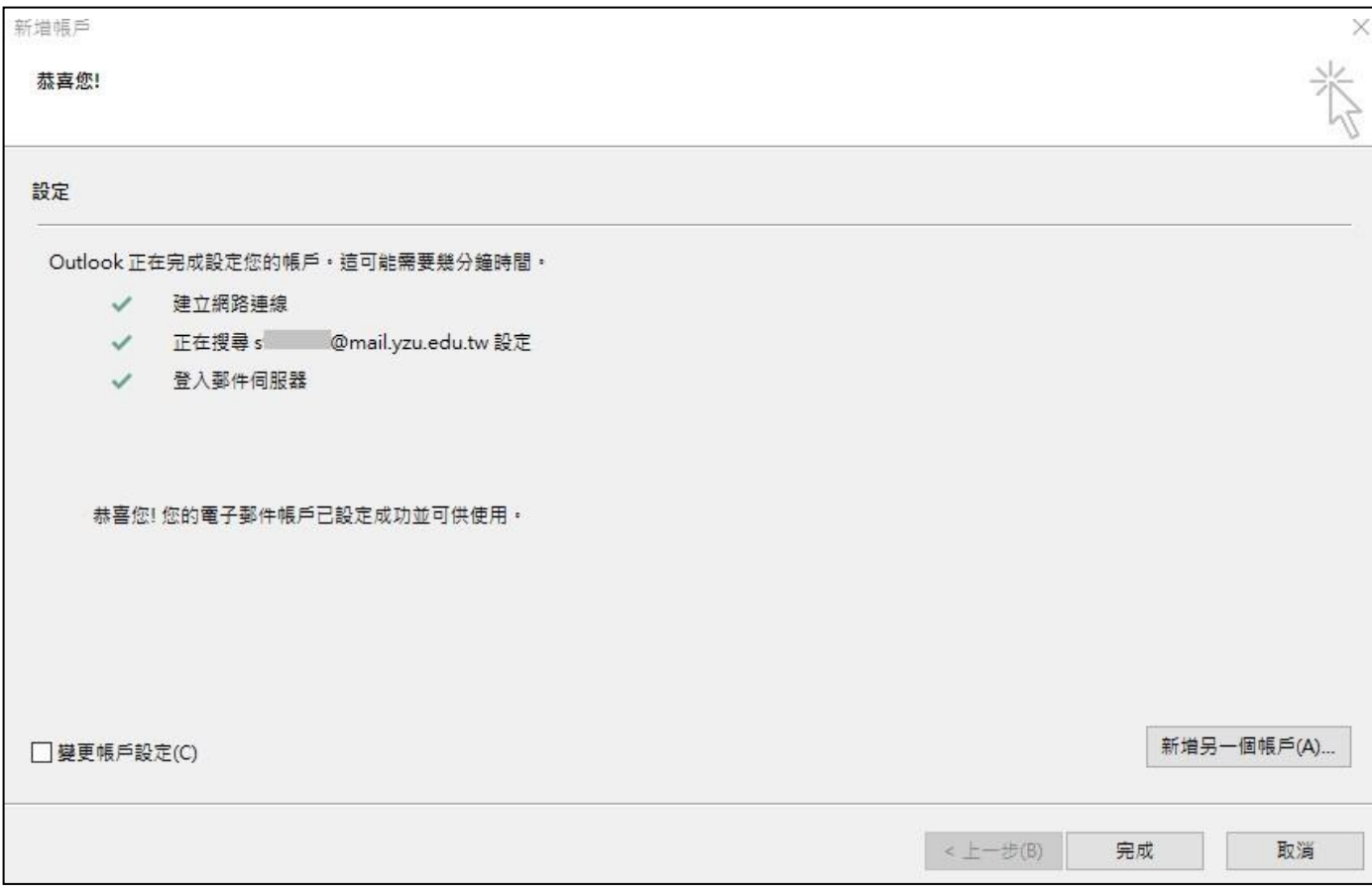

9、設定完成後便可正常使用;之後若此組密碼到期,則再重新產生一組密碼並設定即可。

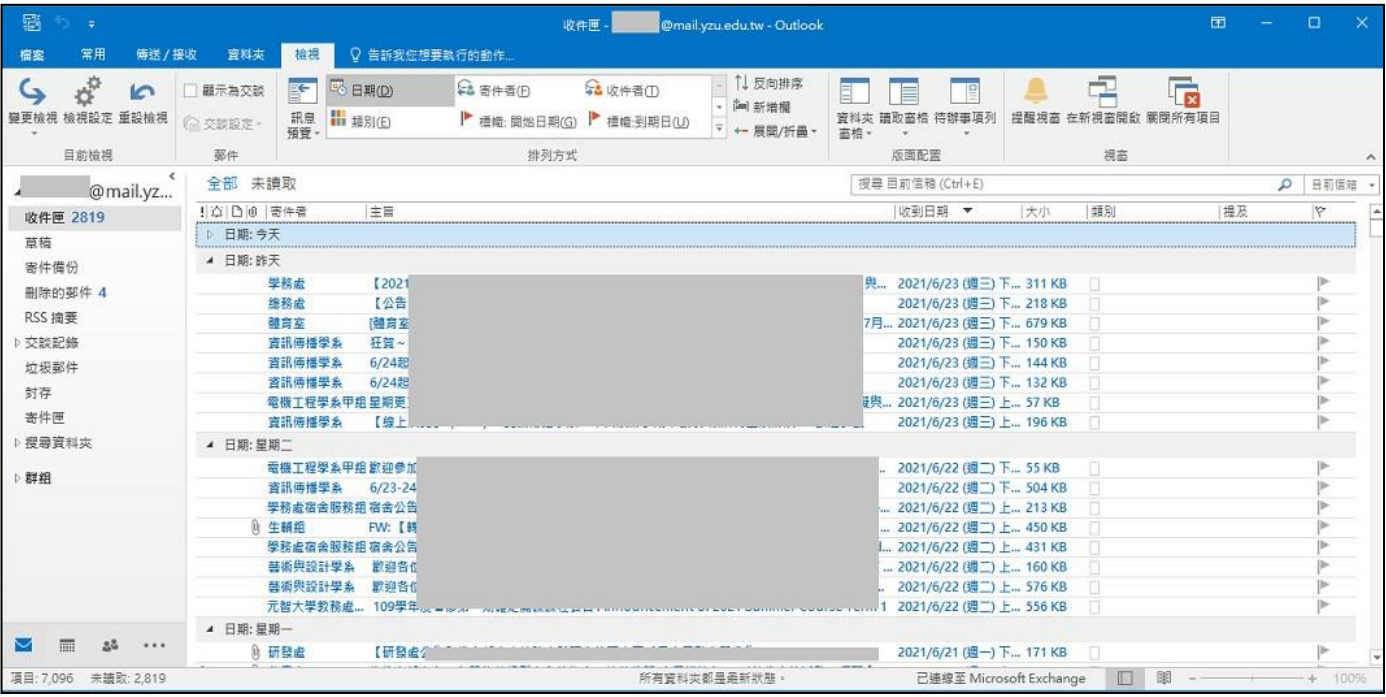